## **Como alterar a senha da sua Hospedagem/Revenda através da área de cliente CORE**

Esse tutorial tem como objetivo auxiliar nossos clientes de **Hospedagem/Revenda** a alterar a senha de acesso ao cPanel/WHM através de sua área de cliente core (**[core.hostdime.com.br](http://core.hostdime.com.br/)**), um processo simples, onde também mostraremos como reenviar/solicitar um novo e-mail de boas-vindas que contém todos os dados necessários para acesso do seu plano contratado/ativo.

Primeiro acesse sua área de cliente **[core.hostdime.com.br](http://core.hostdime.com.br/)**, insira seus dados de acesso para se logar, e em seguida clique em **"Serviço s"** e em **"Revenda e Hospedagem de Sites".**

2

1

Você irá ser redirecionado automaticamente para a área de seus planos compartilhados, onde os mesmos serão listados com informações sobre o respectivo plano, e junto ao canto esquerdo, existirá um botão amarelo, clique nele para obter maiores detalhes. Lembrando que, caso você possua mais de um plano, clique no botão que esteja do lado do domínio, conforme mostra a imagem abaixo:

Hospedagem Compartilhada

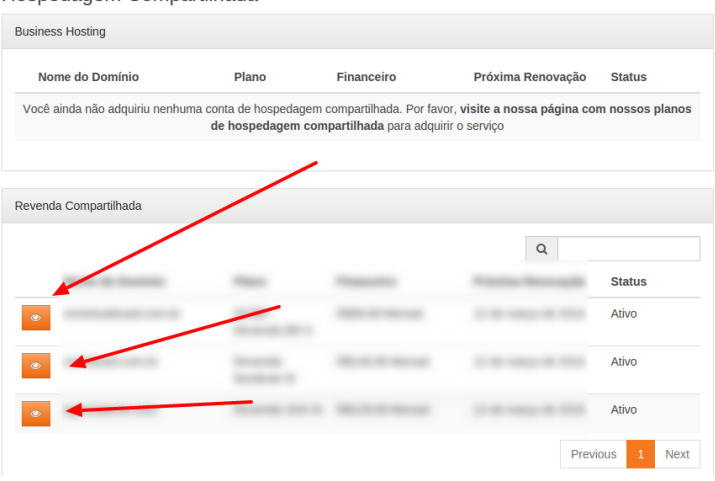

3

Você terá acesso a seguinte tela, onde existirá as opções de **"Resetar Senha"** e **"Reenviar E-mail de boas-vindas"** conforme mostra abaixo:

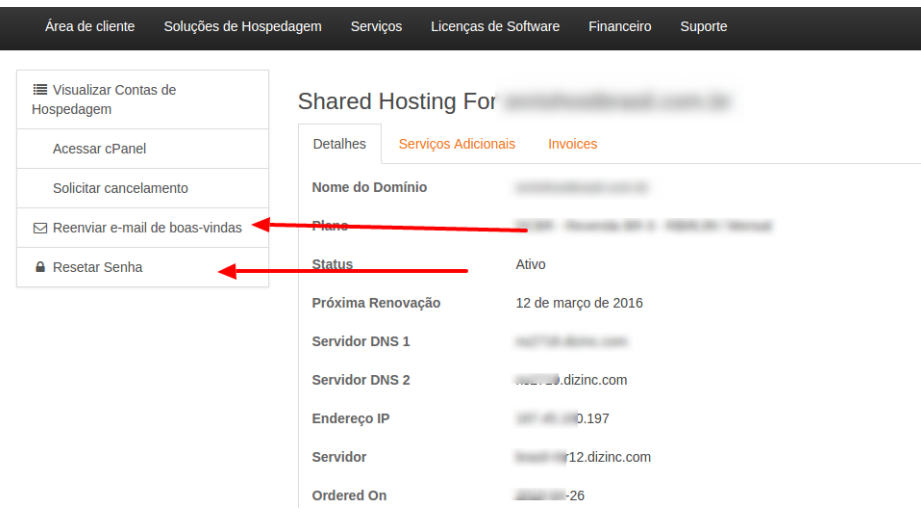

4

Em **"Resetar Senha"** automaticamente serás redirecionado para uma tela, onde será solicitado uma nova senha para o plano, e em seguida você deve clicar no botão **"Change Password"**

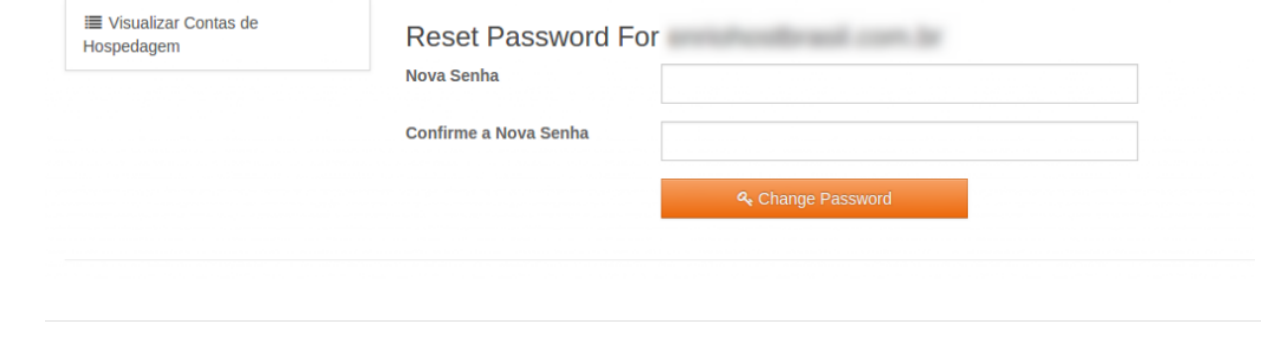

5 Caso você queira receber um e-mail de boas-vindas contendo os dados de acesso ao cPanel/WHM, basta clicar em **"Reenviar e-mail de boas-vindas".**